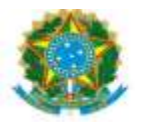

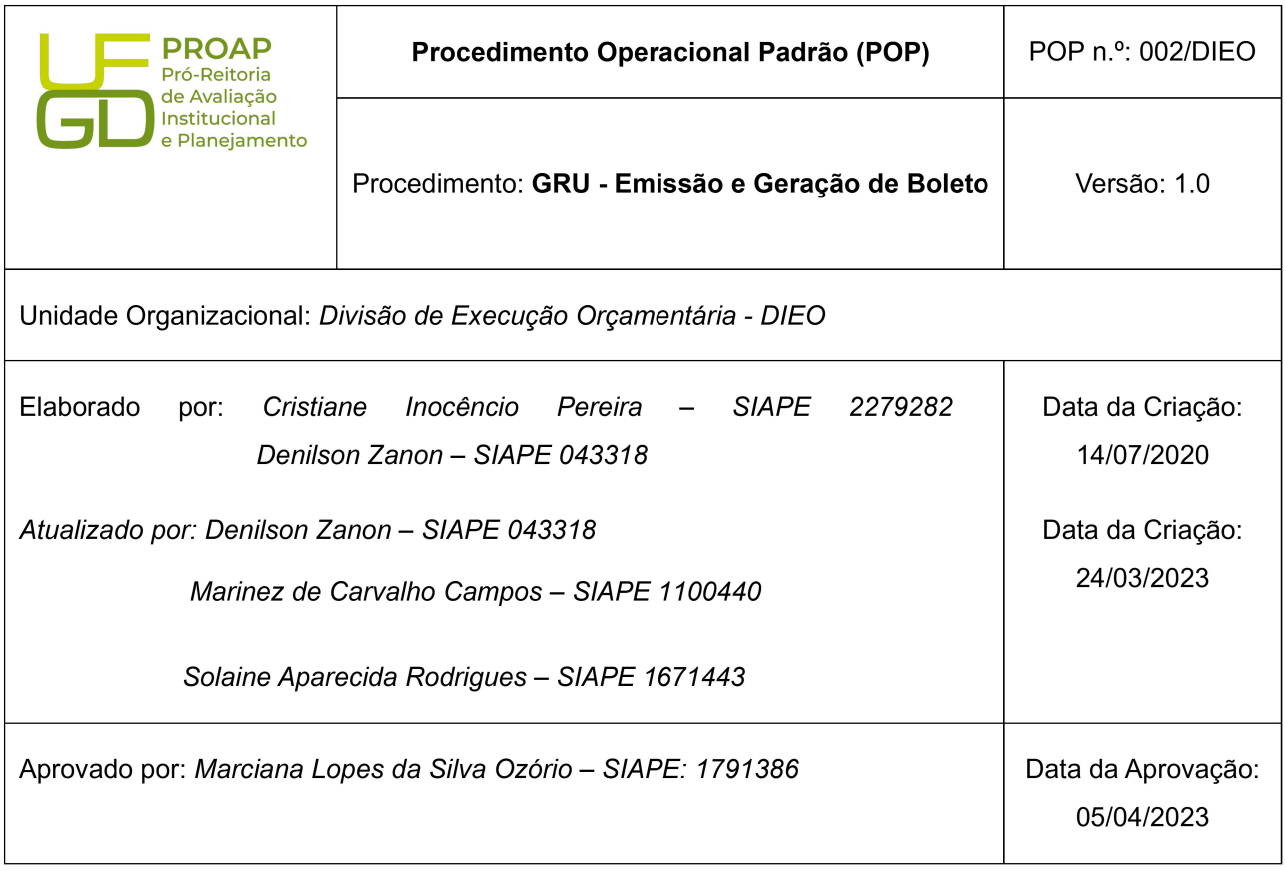

#### OBJETIVO:

Orientar os procedimentos a serem realizados pelos servidores da Divisão de Execução Orçamentária quanto a emissão e Geração de Boleto da Guia de Recolhimento da União-GRU, para atender solicitações dos setores da UFGD.

### SIGLAS E ABREVIATURAS:

GRU-Guia de Recolhimento da União. SISGRU-Sistema Integrado. PROAP-Pró-Reitoria de Avaliação Institucional e Planejamento. COOF- Coordenadora de Orçamento e Finanças.

DIEO-Divisão de Execução Orçamentária e Financeira.

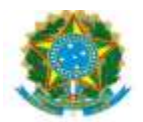

UNIVERSIDADE FEDERAL DA GRANDE DOURADOS PRÓ-REITORIA DE AVALIAÇÃO INSTITUCIONAL E PLANEJAMENTO

## DOCUMENTOS DE REFERÊNCIA:

https://consulta.tesouro.fazenda.gov.br/gru\_novosite/gru https://www.sisgru.tesouro.gov.br/sisgru/public/pages/login.jsf https://ufgdnet.ufgd.edu.br/ https://sistemas.ufgd.edu.br/gru/ Decreto nº 4.950/2004 IN-STN nº 02/2009

### RECURSOS NECESSÁRIOS:

Computador com acesso à internet, ufgdnet, rede de arquivos da UFGD. Acesso ao SISGRU (senha do siafi) Acesso ao SIAFI-Sistema Integrado de Administração Financeira.

### RESPONSABILIDADES:

DIEO-Executar os procedimentos de emissão, geração de boletos e controle do valor arrecadado.

#### ETAPAS DO PROCEDIMENTO:

1- Receber a solicitação dos interessados na emissão/atualização de GRU via e-mail, memorando ou despacho em processo.

2- Fazer login UFGDnet, acessar sistema GRU-Guia de Recolhimento da União;

3- Clicar na Aba GRU:

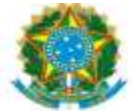

UNIVERSIDADE FEDERAL DA GRANDE DOURADOS<br>PRÓ-REITORIA DE AVALIAÇÃO INSTITUCIONAL E PLANEJAMENTO

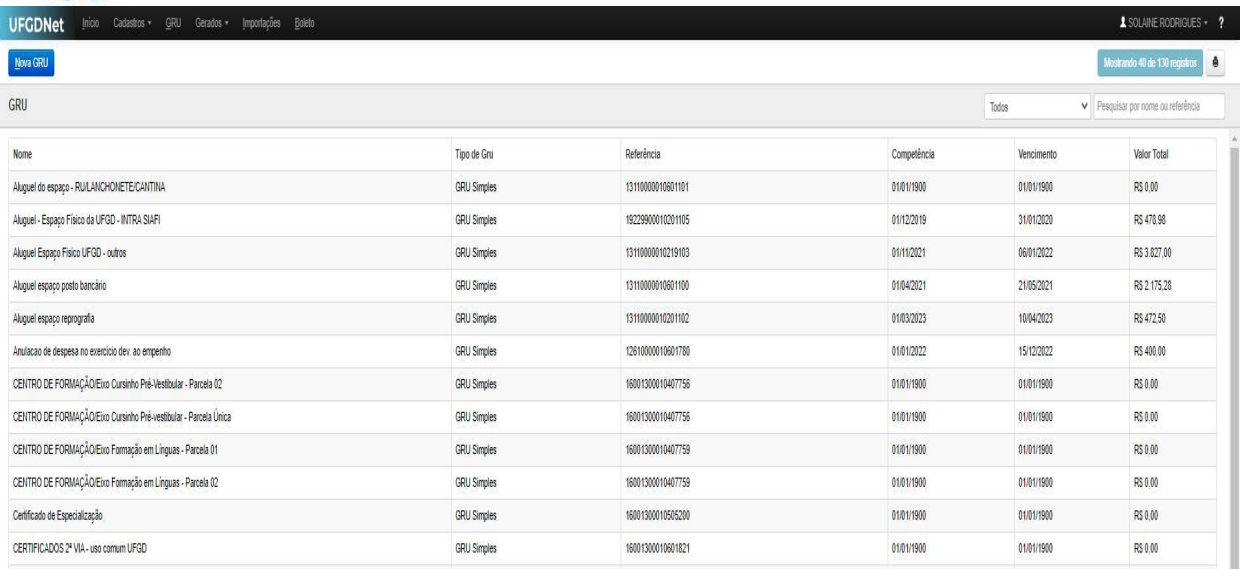

### 4- Localizar GRU cadastrada;

- 5- Clicar Alterar;
- 6- Atualizar dados informados pelo solicitante;
- 7- Confirmar dados e SALVAR;
- 8- Clicar ABA Boleto:

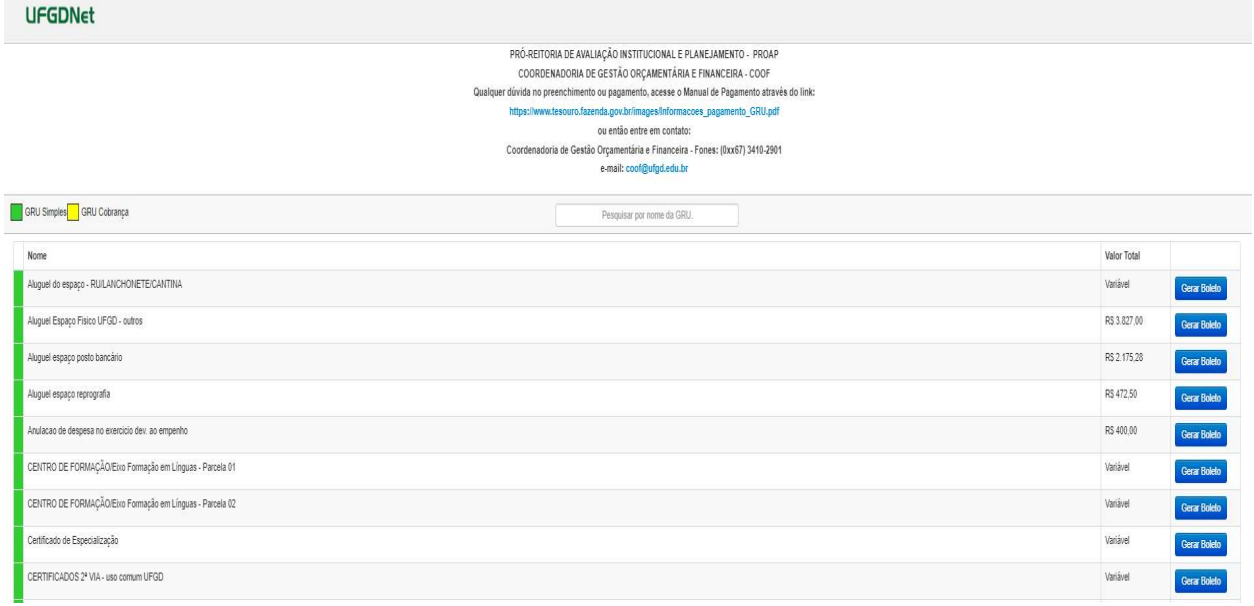

9- Identificar a GRU > Gerar Boleto;

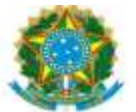

UNIVERSIDADE FEDERAL DA GRANDE DOURADOS<br>PRÓ-REITORIA DE AVALIAÇÃO INSTITUCIONAL E PLANEJAMENTO

# 10- Preencher os dados (GRU SIMPLES):

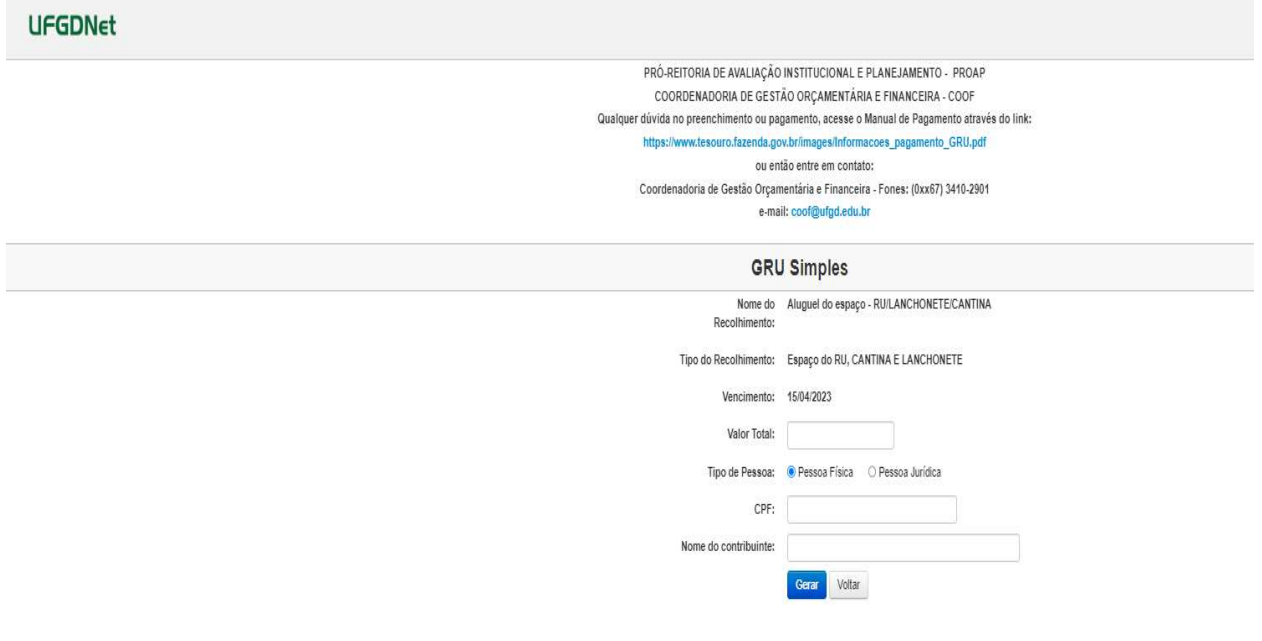

- -Valor total
- -Tipo de Pessoa> Pessoa Física / Pessoa Jurídica
- -CPF ou CNPJ
- -Nome do contribuinte

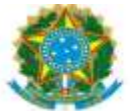

# 11- Preencher os dados (GRU COBRANÇA):

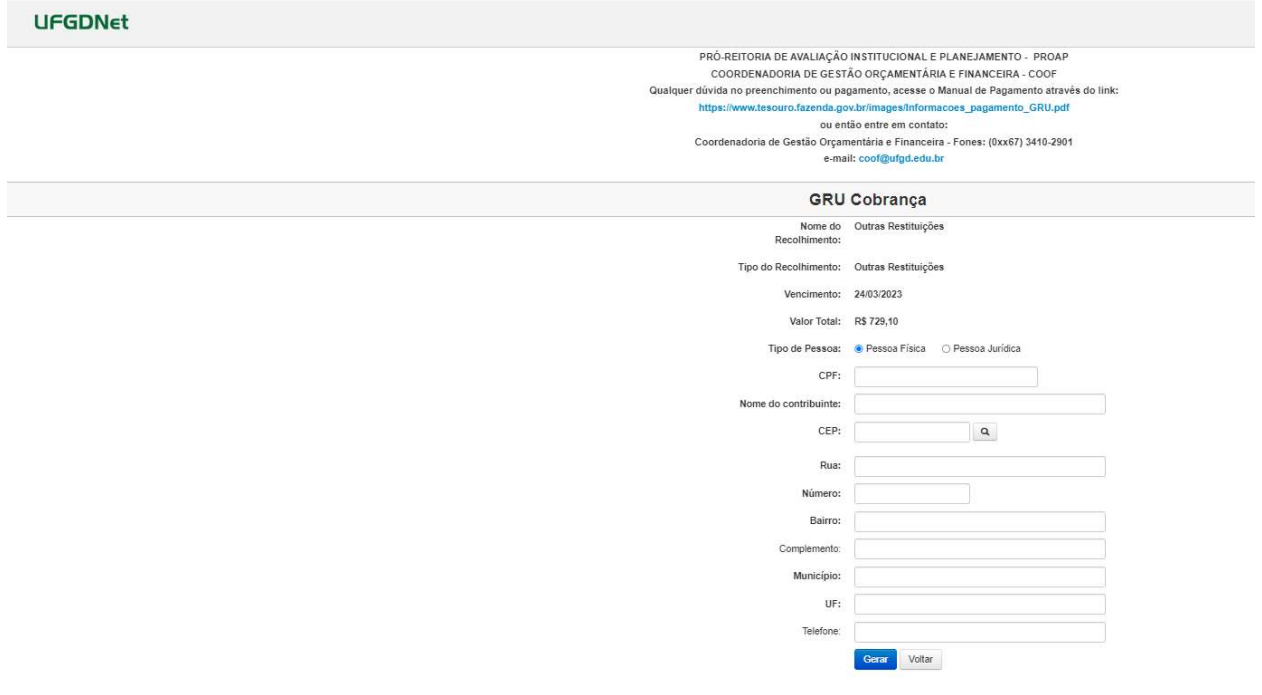

-Tipo de Pessoa: Pessoa Física / Pessoa Jurídica

- -CPF ou CNPJ
- -Nome do contribuinte
- -CEP
- -Rua
- -Número
- -Bairro
- -Complemento
- -Município
- -UF
- -Telefone
- 12- Clicar Gerar
- 13- Salvar GRU em PDF

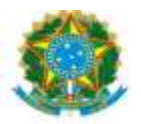

UNIVERSIDADE FEDERAL DA GRANDE DOURADOS<br>PRÓ-REITORIA DE AVALIAÇÃO INSTITUCIONAL E PLANEJAMENTO

14- Encaminhar via e-mail, memorando ou despacho em processo a GRU emitida para a Unidade solicitante.